## **GARMIN.**

# APPROACH® S4 - BENUTZERHANDBUCH

# **Benutzerhandbuch**

#### © 2016 Garmin Ltd. oder deren Tochtergesellschaften

Alle Rechte vorbehalten. Gemäß Urheberrechten darf dieses Handbuch ohne die schriftliche Genehmigung von Garmin weder ganz noch teilweise kopiert werden. Garmin behält sich das Recht vor, Änderungen und Verbesserungen an seinen Produkten vorzunehmen und den Inhalt dieses Handbuchs zu ändern, ohne Personen oder Organisationen über solche Änderungen oder Verbesserungen informieren zu müssen. Unter [www.garmin.com](http://www.garmin.com) finden Sie aktuelle Updates sowie zusätzliche Informationen zur Verwendung dieses Produkts.

Garmin®, das Garmin Logo und Approach® sind Marken von Garmin Ltd. oder deren Tochtergesellschaften und sind in den USA und anderen Ländern eingetragen. Diese Marken dürfen nur mit ausdrücklicher Genehmigung von Garmin verwendet werden.

Windows® ist eine in den USA und anderen Ländern eingetragene Marke der Microsoft Corporation. Apple®, iOS®, iPhone® und Mac® sind eingetragene Marken von Apple Computer, Inc. Die Wortmarke Bluetooth® und die Logos sind Eigentum von Bluetooth SIG, Inc. und werden von Garmin ausschließlich unter Lizenz verwendet. Weitere Marken und Markennamen sind Eigentum ihrer jeweiligen Inhaber.

### Inhaltsverzeichnis

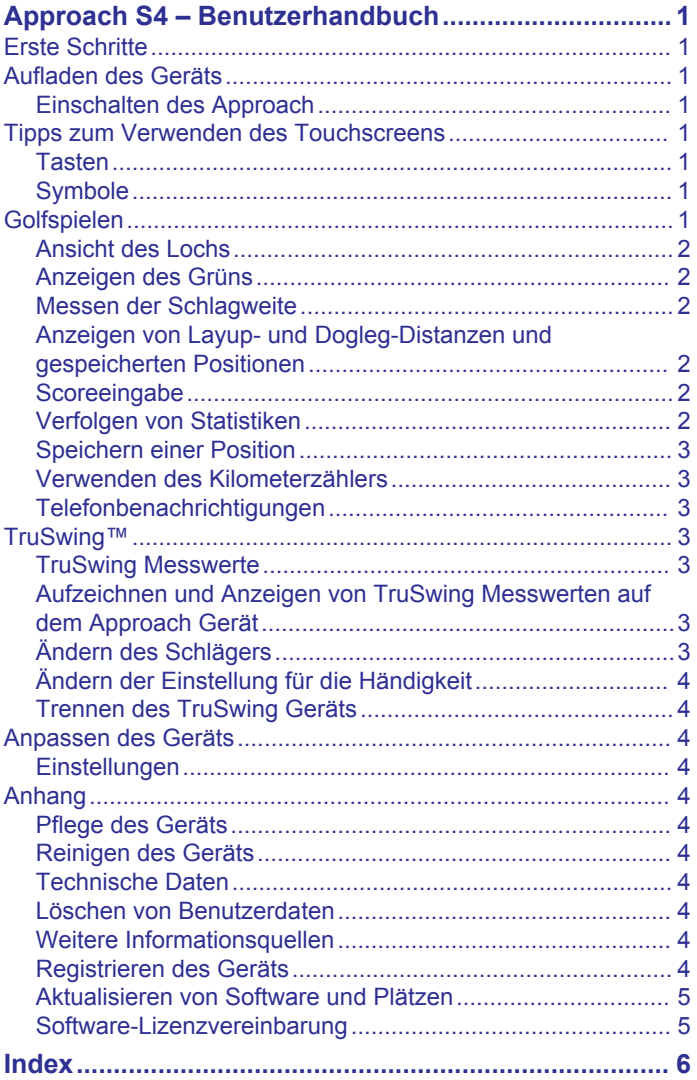

### <span id="page-4-0"></span>**Approach S4 – Benutzerhandbuch**

#### **Erste Schritte**

#### **WARNUNG**

Lesen Sie alle Produktwarnungen und sonstigen wichtigen Informationen der Anleitung *Wichtige Sicherheits- und Produktinformationen*, die dem Produkt beiliegt.

Führen Sie folgende Schritte aus, wenn Sie das Gerät zum ersten Mal verwenden.

- **1** Registrieren Sie das Gerät (*[Registrieren des Geräts](#page-7-0)*, [Seite 4](#page-7-0)).
- **2** Aktualisieren Sie die Gerätesoftware und Golfplatzkarten (*[Aktualisieren von Software und Plätzen](#page-8-0)*, Seite 5).
- **3** Laden Sie das Gerät auf (*Aufladen des Geräts*, Seite 1).
- **4** Schalten Sie das Gerät ein (*Einschalten des Approach*, Seite 1).
- **5** Starten Sie eine Runde (*Golfspielen*, Seite 1).

#### **Aufladen des Geräts**

#### **WARNUNG**

Dieses Gerät ist mit einem Lithium-Ionen-Akku ausgestattet. Lesen Sie alle Produktwarnungen und sonstigen wichtigen Informationen der Anleitung *Wichtige Sicherheits- und Produktinformationen*, die dem Produkt beiliegt.

#### *HINWEIS*

Zum Schutz vor Korrosion sollten Sie die Kontakte und den umliegenden Bereich vor dem Aufladen oder dem Anschließen an einen Computer sorgfältig abtrocknen.

- **1** Schließen Sie das USB-Kabel an einen USB-Anschluss des Computers an.
- **2** Richten Sie die Stifte der Ladeklemme auf die Kontakte an der Rückseite des Geräts aus, und drücken Sie die Ladeklemme ① auf das Gerät, bis sie einrastet.

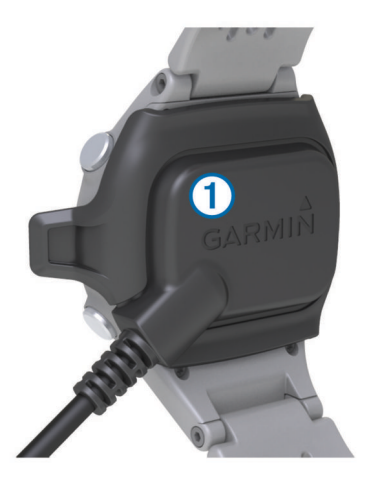

**3** Laden Sie das Gerät vollständig auf.

#### **Einschalten des Approach**

**HINWEIS:** Uhrzeit und Datum werden automatisch eingerichtet, wenn Sie sich im Freien befinden. Sie können die Einstellung auch manuell vornehmen (*[Manuelles Einrichten der Zeit](#page-7-0)*, [Seite 4](#page-7-0)).

- 1 Halten Sie die Taste (b) gedrückt.
- **2** Gehen Sie auf den Platz, und spielen Sie eine Runde Golf (*Golfspielen*, Seite 1).

#### **Tipps zum Verwenden des Touchscreens**

Der Touchscreen des Geräts unterscheidet sich von dem der meisten mobilen Geräte. Der Touchscreen wurde so entwickelt, dass er mit den Fingern oder mit Handschuhen bedient werden kann. Der Touchscreen wurde optimiert, um unbeabsichtigte Eingaben während des Spiels zu vermeiden.

**HINWEIS:** Sie müssen fest drücken, um Elemente auszuwählen und Seiten zu ändern. Üben Sie die Verwendung des Touchscreens vor dem Spiel.

- Tippen Sie auf den Touchscreen, um einen Bildlauf durch die Seiten durchzuführen.
- Wählen Sie > **Display sperren**, um den Bildschirm von der Ansicht des Lochs, vom Layup- und Dogleg-, Schlagweiten- oder Kilometerzähler-Bildschirm zu sperren.
- Tippen Sie auf den Touchscreen, und fahren Sie mit dem Finger nach links, um den Energiesparmodus zu deaktivieren oder den Bilschirm zu entsperren.
- Tippen Sie auf den Touchscreen, um Meldungen zu bestätigen.
- Tippen Sie oben und unten auf den Touchscreen, um einen Bildlauf durch Menüs durchzuführen.
- Führen Sie jede Touchscreen-Auswahl einzeln durch.

#### **Tasten**

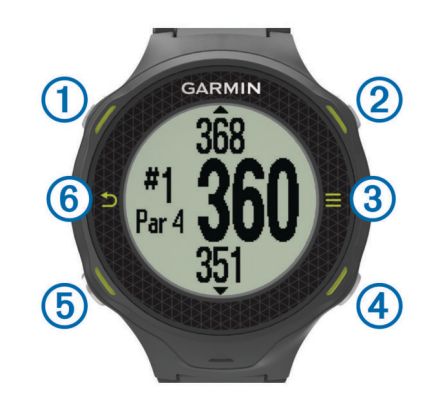

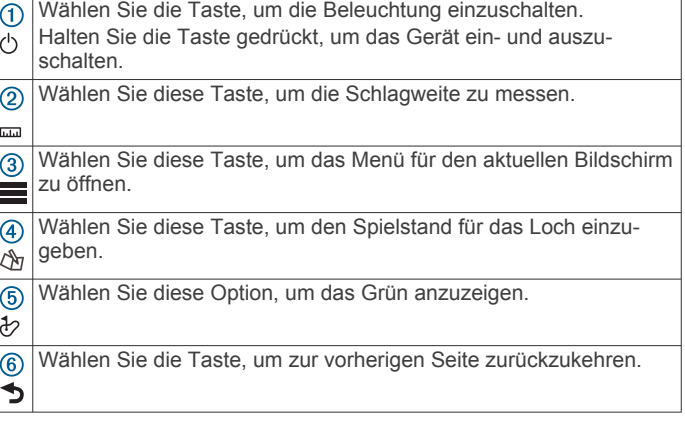

#### **Symbole**

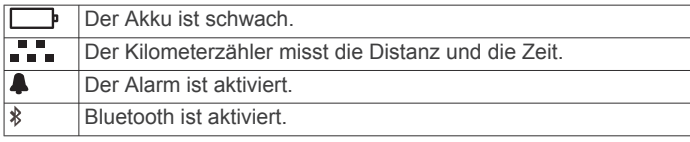

#### **Golfspielen**

Sie können erst mit dem Golfspiel beginnen, wenn das Gerät Satellitensignale erfasst hat. Dies kann 30 bis 60 Sekunden dauern.

**1** Wählen Sie > **Runde beginnen**.

<span id="page-5-0"></span>**2** Wählen Sie einen Platz aus der Liste aus.

#### **Ansicht des Lochs**

Auf dem Gerät wird das aktuelle Loch angezeigt, das Sie spielen. Zudem führt das Gerät den Übergang zum neuen Loch automatisch durch.

**HINWEIS:** Das Gerät berechnet automatisch die Distanz zum vorderen, mittleren und hinteren Bereich des Grüns. Wenn Ihnen die Position der Fahne bekannt ist, können Sie sie in der Ansicht Grün genauer festlegen (*Anzeigen des Grüns*, Seite 2).

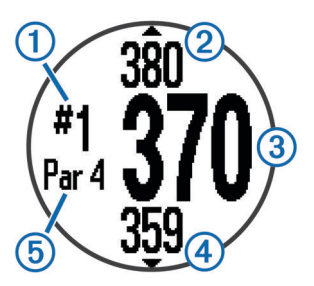

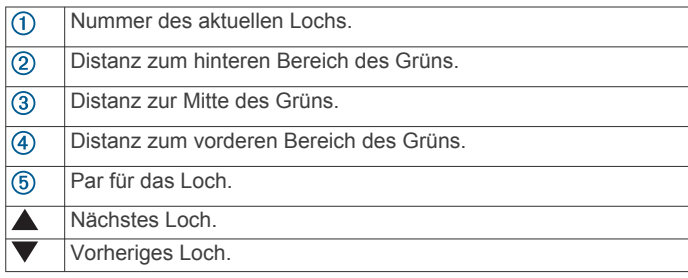

#### **Anzeigen des Grüns**

Während eines Spiels können Sie sich das Grün näher ansehen und die Position der Fahne verschieben.

- **1** Beginnen Sie mit einem Spiel (*[Golfspielen](#page-4-0)*, Seite 1).
- 2 Wählen Sie  $\ddot{\psi}$ .
- **3** Ziehen Sie  $\blacktriangleright$ , um die Position der Fahne zu verschieben. Die Distanzen auf dem Bildschirm der Ansicht des Grüns werden aktualisiert, um die neue Position der Fahne anzuzeigen. Die Position der Fahne wird nur für die aktuelle Runde gespeichert.

#### **Messen der Schlagweite**

Sie können jederzeit die Schlagweite messen.

- **1** Wählen Sie .
- **2** Gehen Sie zum Golfball.

Die Distanz wird automatisch zurückgesetzt, wenn Sie zum nächsten Loch gehen. Halten Sie <sub>mu</sub> gedrückt, um die Distanz zu einer beliebigen Zeit zurückzusetzen.

#### **Anzeigen von Layup- und Dogleg-Distanzen und gespeicherten Positionen**

Sie können eine Liste von Layup- und Dogleg-Distanzen für Löcher mit Par 4 und 5 anzeigen. Auch gespeicherte Positionen werden in der Liste angezeigt.

Wählen Sie im Bildschirm der Ansicht des Lochs (*Ansicht des Lochs*, Seite 2) die Mitte des Bildschirms aus.

**HINWEIS:** Distanzen und Positionen werden aus der Liste entfernt, wenn Sie sie überschreiten.

#### **Scoreeingabe**

Bevor Sie mit der Scoreeingabe beginnen können, müssen Sie eine Runde starten (*[Golfspielen](#page-4-0)*, Seite 1).

- **1** Wählen Sie auf der Seite der Ansicht des Lochs (*Ansicht des*  **Lochs**, Seite 2) die Option (h.
- 2 Wählen Sie bei Bedarf die Option **> Par ändern**, um das Par für das Loch zu ändern.

3 Wählen Sie - bzw. +, um den Score einzugeben. Der Gesamtscore  $(1)$  wird aktualisiert.

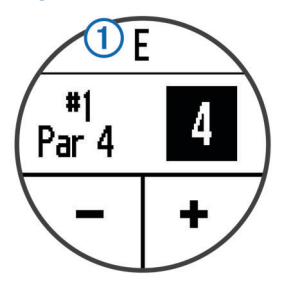

4 Halten Sie  $\Diamond$  gedrückt, um eine Liste der Scores für alle Löcher anzuzeigen.

Sie können in der Liste beliebige Löcher auswählen, um den Score für diese Löcher zu ändern.

#### *Einrichten der Scoring-Methode*

Sie können die vom Gerät verwendete Methode für die Scoreeingabe ändern.

- **1** Wählen Sie eine Option:
	- Wenn Sie derzeit eine Runde spielen, wählen Sie  $\mathcal{B}$  > > **Scoring-Einstellungen**.
	- Wenn Sie derzeit keine Runde spielen, wählen Sie = **Einstellungen** > **Scoring**.
- **2** Wählen Sie eine Scoring-Methode.

#### *Informationen zur Stableford-Zählweise*

Wenn Sie die Stableford-Scoring-Methode wählen (*Einrichten der Scoring-Methode*, Seite 2), werden Punkte basierend auf der Anzahl der Schläge im Verhältnis zum Par vergeben. Am Ende der Runde gewinnt der Spieler mit dem höchsten Score. Das Gerät vergibt Punkte entsprechend den Angaben der United States Golf Association.

**HINWEIS:** Auf der Scorecard für ein Stableford-Spiel werden Punkte und keine Schläge angezeigt.

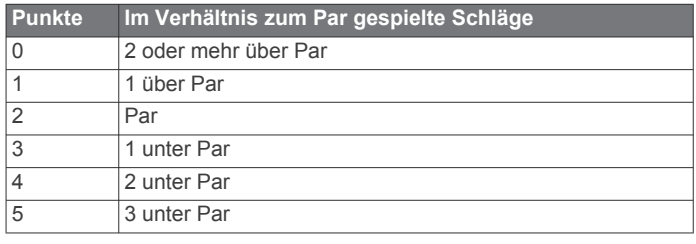

#### *Anzeigen von Scorecards auf einem Computer*

Sie können alle gespeicherten Scorecards auf dem Computer anzeigen.

- **1** Verbinden Sie das Gerät unter Verwendung der Ladehalterung mit einem USB-Anschluss des Computers.
- **2** Das Gerät wird unter Windows® im Arbeitsplatz als Wechseldatenträger und unter Mac® als verbundenes Laufwerk angezeigt.
- **3** Öffnen Sie **ScorecardViewer.html**, um die Scorecards anzuzeigen.

#### **Verfolgen von Statistiken**

Sie können Funktionen zum Verfolgen der eigenen Statistiken aktivieren.

- **1** Wählen Sie eine Option:
	- Wenn Sie derzeit eine Runde spielen, wählen Sie  $\Diamond$  > > **Statistiken verfolgen**.
	- Wenn Sie derzeit keine Runde spielen, wählen Sie **Einstellungen** > **Statistiken verfolgen**.
- **2** Wählen Sie **Ein**.

#### <span id="page-6-0"></span>*Aufzeichnen von Statistiken*

Bevor Sie Statistiken aufzeichnen können, müssen Sie die Statistikverfolgung aktivieren.

- **1** Wählen Sie auf dem Bildschirm der Ansicht des Lochs die Option &.
- **2** Wählen Sie ━ bzw. ←, um die Anzahl der Schläge einzugeben.

Der Gesamtscore wird aktualisiert.

- 3 Wählen Sie  $\blacktriangledown$ .
- 4 Wählen Sie bzw. +, um die Anzahl der Putts einzugeben.
- **5** Wählen Sie ▼.
- **6** Wählen Sie eine Option:
	- Wenn der Ball das Fairway getroffen hat, wählen Sie  $\spadesuit$ .
	- Wenn der Ball nicht das Fairway getroffen hat, wählen Sie  $R$  bzw.  $Z$ .
- **7** Halten Sie  $\mathcal{D}_1$  gedrückt, um eine Liste der Scores für alle Löcher anzuzeigen.
- **8** Wählen Sie bei Bedarf ein Loch, um den Score für dieses Loch zu ändern.

Die Statistiken werden auf der Scorecard aufgezeichnet (*[Anzeigen von Scorecards auf einem Computer](#page-5-0)*, Seite 2).

#### **Speichern einer Position**

Während Sie eine Runde Golf spielen, können Sie bis zu fünf Positionen für jedes Loch speichern.

- **1** Stehen Sie an der Position, die Sie speichern möchten. **HINWEIS:** Positionen, die weit vom derzeit ausgewählten Loch entfernt sind, können nicht gespeichert werden.
- **2** Wählen Sie > **Position speichern**.
- **3** Wählen Sie eine Bezeichnung für die Position aus.

#### **Verwenden des Kilometerzählers**

Sie können mit dem Kilometerzähler die zurückgelegte Zeit und Distanz aufzeichnen. Der Kilometerzähler wird automatisch gestartet und angehalten, wenn Sie eine Runde beginnen oder beenden. Sie können ihn jedoch auch manuell starten und anhalten.

- **1** Wählen Sie > **Kilometerzähler**, um den Kilometerzähler anzuzeigen oder zu starten.
- **2** Wählen Sie eine Option:
	- Wählen Sie > **Abschalten**, um den Kilometerzähler anzuhalten.
	- Wählen Sie > **Zurücksetzen**, um die Zeit und die Distanz auf Null zurückzusetzen.

#### **Telefonbenachrichtigungen**

HINWEIS: Für Telefonbenachrichtigungen ist ein Apple® iPhone® mit drahtloser Bluetooth® 4.0 Technologie und iOS® 7 oder höher erforderlich.

Wenn das Telefon Nachrichten empfängt, werden Benachrichtigungen an Ihr Gerät gesendet.

#### *Aktivieren von Bluetooth Benachrichtigungen*

**HINWEIS:** Wenn Bluetooth Benachrichtigungen aktiviert sind, wird die Akku-Betriebszeit im Uhrmodus verkürzt (*[Technische](#page-7-0)  Daten*[, Seite 4](#page-7-0)).

- **1** Wählen Sie > **Einstellungen** > **Bluetooth**.
- **2** Wählen Sie eine Option:
	- Damit Benachrichtigungen jederzeit aktiviert sind, wählen Sie **Ein**.
	- Damit Benachrichtigungen nur während eines Spiels aktiviert sind, wählen Sie **Beim Spiel**.
- **3** Aktivieren Sie auf dem Telefon die drahtlose Bluetooth Technologie.

Wenn das Gerät eine Benachrichtigung empfängt, wird eine Nachricht angezeigt. Wählen Sie die Nachricht aus, um die Benachrichtigung zu öffnen.

#### *Anzeigen von Benachrichtigungen*

Bevor Sie Benachrichtigungen anzeigen können, müssen Sie Bluetooth Benachrichtigungen aktivieren.

- **1** Wählen Sie > **Benachrichtigungen**.
- **2** Wählen Sie eine Benachrichtigung.
- **3** Wählen Sie ▼ bzw. ▲, um den Inhalt der Benachrichtigung durchzublättern.

#### **TruSwing™**

Mit der TruSwing Funktion können Sie mit dem TruSwing Gerät aufgezeichnete Schwungwerte anzeigen. Besuchen Sie [www.garmin.com/golf,](http://www.garmin.com/golf) um ein TruSwing Gerät zu erwerben.

#### **TruSwing Messwerte**

Sie können Schwungwerte auf dem Approach Gerät, bei Garmin Connect™ oder in der Garmin Connect Mobile App anzeigen. Weitere Informationen finden Sie im Benutzerhandbuch des TruSwing Geräts.

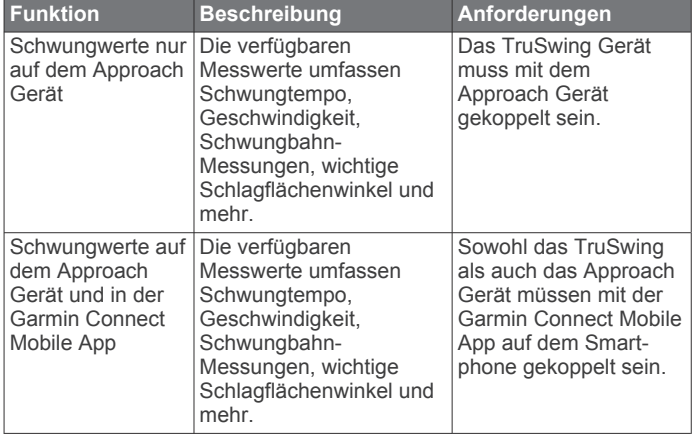

#### **Aufzeichnen und Anzeigen von TruSwing Messwerten auf dem Approach Gerät**

Zum Anzeigen von TruSwing Einstellungen auf dem Approach S4 Gerät müssen Sie evtl. die Software aktualisieren (*[Aktualisieren von Software und Plätzen](#page-8-0)*, Seite 5).

**1** Vergewissern Sie sich, dass das TruSwing Gerät sicher am Schläger befestigt ist.

Weitere Informationen finden Sie im Benutzerhandbuch des TruSwing Geräts.

- **2** Schalten Sie das TruSwing Gerät ein.
- **3** Wählen Sie auf dem Approach S4 Gerät die Option  $\equiv$  > **TruSwing**.

Das Approach S4 Gerät wird mit dem TruSwing Gerät gekoppelt.

- **4** Wählen Sie einen Schläger.
- **5** Führen Sie einen Schlag aus.

Auf dem Approach S4 Gerät werden nach jedem Schlag Golfschwungdaten angezeigt.

Tippen Sie auf das Display, um die aufgezeichneten Schwungwerte zu durchblättern.

#### **Ändern des Schlägers**

- 1 Wählen Sie auf der TruSwing Seite die Option **E** > Schläger **ändern**.
- **2** Wählen Sie einen Schläger.

#### <span id="page-7-0"></span>**Ändern der Einstellung für die Händigkeit**

- 1 Wählen Sie auf der TruSwing Seite die Option  $\equiv$  > **Händigkeit**.
- **2** Wählen Sie eine Option.

#### **Trennen des TruSwing Geräts**

Wählen Sie auf der TruSwing Seite die Option  $\blacksquare$ **TruSwing beenden**.

#### **Anpassen des Geräts**

#### **Einstellungen**

Wählen Sie > **Einstellungen**, um Geräteeinstellungen und funktionen anzupassen.

**Töne**: Schaltet die Töne ein oder aus.

- **Anzeige**: Richtet eine schwarze oder weiße Hintergrundfarbe ein (*Ändern der Anzeigefarbe*, Seite 4).
- **Scoring**: Richtet die Scoring-Methode ein (*[Einrichten der](#page-5-0)  [Scoring-Methode](#page-5-0)*, Seite 2).
- **Statistiken verfolgen**: Aktiviert bzw. deaktiviert die Statistikverfolgung (*[Verfolgen von Statistiken](#page-5-0)*, Seite 2).
- **Zeit**: Richtet die Zeit automatisch oder manuell ein (*Manuelles Einrichten der Zeit*, Seite 4).
- **Format**: Legt das 12-oder 24-Stunden-Zeitformat fest.

**Sprache**: Richtet die Sprache ein.

**Einheiten**: Richtet ein, ob die Distanz in Yards oder Metern gemessen wird.

#### *Manuelles Einrichten der Zeit*

Die Zeit wird standardmäßig automatisch eingestellt, wenn das Gerät Satellitensignale erfasst.

- **1** Wählen Sie > **Einstellungen** > **Zeit** > **Manuell**.
- 2 Wählen Sie  $\equiv$  bzw.  $\clubsuit$ , um die Stunde und die Minuten einzurichten.
- **3** Wählen Sie **AM** oder **PM**.

#### *Einstellen des Alarms*

- **1** Wählen Sie > **Alarm** > **Alarm-Einstellungen**.
- 2 Wählen Sie bzw. +, um die Stunde und die Minuten einzurichten.
- **3** Wählen Sie **AM** oder **PM**.
- **4** Wählen Sie **Einmal**, **Täglich** oder **An Wochentagen**.

#### *Ändern der Anzeigefarbe*

Sie können die auf dem Gerät angezeigte Hintergrundfarbe ändern.

- **1** Wählen Sie > **Einstellungen** > **Anzeige**.
- **2** Wählen Sie eine Option:
	- Wählen Sie **Weiß**, damit schwarzer Text auf einem weißen Hintergrund angezeigt wird.
	- Wählen Sie **Schwarz**, damit weißer Text auf einem schwarzen Hintergrund angezeigt wird.

#### **Anhang**

#### **Pflege des Geräts**

#### *HINWEIS*

Setzen Sie das Gerät keinen starken Erschütterungen aus, und verwenden Sie es sorgsam. Andernfalls kann die Lebensdauer des Produkts eingeschränkt sein.

Drücken Sie die Tasten nach Möglichkeit nicht unter Wasser.

Verwenden Sie keine scharfen Gegenstände zum Reinigen des Geräts.

Verwenden Sie keine chemischen Reinigungsmittel, Lösungsmittel oder Insektenschutzmittel, die die Kunststoffteile oder die Oberfläche beschädigen könnten.

Spülen Sie das Gerät mit klarem Wasser ab, nachdem es mit Chlor- oder Salzwasser, Sonnenschutzmitteln, Kosmetika, Alkohol oder anderen scharfen Chemikalien in Berührung gekommen ist. Wenn das Gerät diesen Substanzen über längere Zeit ausgesetzt ist, kann dies zu Schäden am Gehäuse führen.

Bewahren Sie das Gerät nicht an Orten auf, an denen es über längere Zeit extrem hohen oder niedrigen Temperaturen ausgesetzt sein kann, da dies zu Schäden am Gerät führen kann.

#### **Reinigen des Geräts**

- **1** Wischen Sie das Gerät mit einem Tuch ab, das mit einer milden Reinigungslösung befeuchtet ist.
- **2** Wischen Sie das Gerät trocken.

#### **Technische Daten**

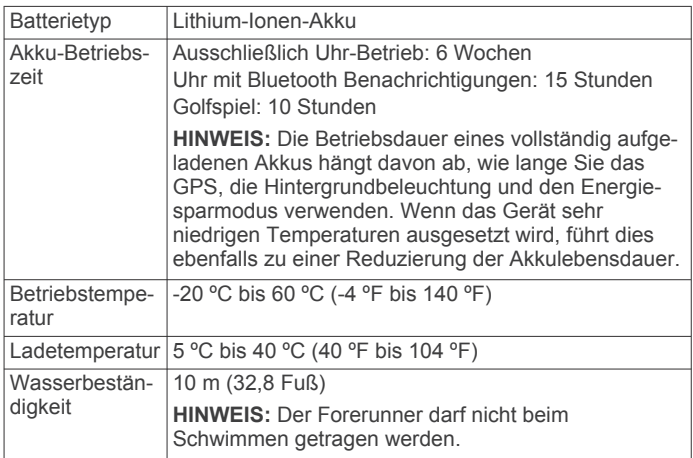

#### *Energiesparmodus*

Werden eine bestimmte Zeit lang keine Eingaben vorgenommen, schaltet das Gerät in den Energiesparmodus. Das Gerät zeigt die Zeit und das Datum an, verwendet jedoch nicht das GPS. Das Gerät aktiviert den Energiesparmodus nicht, wenn der Kilometerzähler eingeschaltet ist. Sie können eine beliebige Taste drücken oder auf den Bildschirm tippen und dann nach links über den Bildschirm fahren, um den Energiesparmodus zu deaktivieren.

#### **Löschen von Benutzerdaten**

**HINWEIS:** Mit dieser Funktion werden alle Benutzereingaben gelöscht.

- 1 Halten Sie die Taste  $\circlearrowright$  gedrückt, um das Gerät auszuschalten.
- **2** Halten Sie die Taste & gedrückt, und wählen Sie die Taste ሪ.
- **3** Wählen Sie **Ja**.

#### **Weitere Informationsquellen**

- Rufen Sie die Website [www.garmin.com/intosports](http://www.garmin.com/intosports) auf.
- Rufen Sie die Website [www.garmin.com/learningcenter](http://www.garmin.com/learningcenter) auf.
- Rufen Sie die Website<http://buy.garmin.com>auf, oder wenden Sie sich an einen Garmin® Händler, wenn Sie Informationen zu optionalen Zubehör- bzw. Ersatzteilen benötigen.

#### **Registrieren des Geräts**

Helfen Sie uns, unseren Service weiter zu verbessern, und füllen Sie die Online-Registrierung noch heute aus.

• Rufen Sie die Website<http://my.garmin.com> auf.

<span id="page-8-0"></span>• Bewahren Sie die Originalquittung oder eine Fotokopie an einem sicheren Ort auf.

#### **Aktualisieren von Software und Plätzen**

**HINWEIS:** Bei einem Software-Update werden keine Daten oder Einstellungen gelöscht.

- **1** Verwenden Sie das Ladekabel, um das Gerät mit einem Computer zu verbinden.
- **2** Rufen Sie die Website [www.garmin.com/express](http://www.garmin.com/express) auf.
- **3** Folgen Sie den Anweisungen auf dem Bildschirm.

#### **Software-Lizenzvereinbarung**

DURCH DIE VERWENDUNG DES GERÄTS STIMMEN SIE DEN BEDINGUNGEN DER FOLGENDEN SOFTWARE-LIZENZVEREINBARUNG ZU. LESEN SIE DIE LIZENZVEREINBARUNG AUFMERKSAM DURCH.

Garmin Ltd. und/oder deren Tochtergesellschaften ("Garmin") gewähren Ihnen im Rahmen des normalen Betriebs dieses Geräts eine beschränkte Lizenz zur Verwendung der in diesem Gerät im Binärformat integrierten Software (die "Software"). Verfügungsrechte, Eigentumsrechte und Rechte am geistigen Eigentum an der Software verbleiben bei Garmin und/oder deren Drittanbietern.

Sie erkennen an, dass die Software Eigentum von Garmin und/ oder deren Drittanbietern ist und durch die Urheberrechte der Vereinigten Staaten von Amerika und internationale Urheberrechtsabkommen geschützt ist. Weiterhin erkennen Sie an, dass Struktur, Organisation und Code der Software, für die kein Quellcode zur Verfügung gestellt wird, wertvolle Betriebsgeheimnisse von Garmin und/oder deren Drittanbietern sind und dass der Quellcode der Software ein wertvolles Betriebsgeheimnis von Garmin und/oder deren Drittanbietern bleibt. Sie verpflichten sich, die Software oder Teile davon nicht zu dekompilieren, zu deassemblieren, zu verändern, zurückzuassemblieren, zurückzuentwickeln, in eine allgemein lesbare Form umzuwandeln oder ein von der Software abgeleitetes Werk zu erstellen. Sie verpflichten sich, die Software nicht in ein Land zu exportieren oder zu reexportieren, das nicht im Einklang mit den Exportkontrollgesetzen der Vereinigten Staaten von Amerika oder den Exportkontrollgesetzen eines anderen, in diesem Zusammenhang relevanten Landes steht.

#### **Index**

#### <span id="page-9-0"></span>**A**

Akku, aufladen **[1](#page-4-0)** Alarm **[4](#page-7-0)** Anpassen des Geräts **[4](#page-7-0)** Ansicht Grün, Position der Fahne **[2](#page-5-0)** Anzeigeeinstellungen **[4](#page-7-0)** Aufladen **[1](#page-4-0)**

#### **B**

Beleuchtung **[1](#page-4-0)** Benachrichtigungen **[3](#page-6-0)** Bluetooth Technologie **[3](#page-6-0)**

#### **D**

Dogleg **[2](#page-5-0)**

#### **E**

Energiesparmodus **[4](#page-7-0)**

#### **F**

Fehlerbehebung **[4](#page-7-0)**

#### **G**

Gerät, Registrierung **[4](#page-7-0)** Golfschwunganalyse **[3](#page-6-0), [4](#page-7-0)**

#### **H**

Händigkeit **[4](#page-7-0)**

#### **L**

Layup **[2](#page-5-0)** Löschen, Benutzerdaten **[4](#page-7-0)**

#### **M**

Messen der Schlagweite **[2](#page-5-0)** Messungen **[3](#page-6-0)**

#### **P**

**Platz** auswählen **[1](#page-4-0)** spielen **[1](#page-4-0)** Position der Fahne, Ansicht Grün **[2](#page-5-0)** Positionen **[2](#page-5-0)** speichern **[3](#page-6-0)** Produktregistrierung **[4](#page-7-0)**

#### **R**

Registrieren des Geräts **[4](#page-7-0)** Reinigen des Geräts **[4](#page-7-0)**

#### **S**

Scorecard [2,](#page-5-0) [3](#page-6-0) anzeigen **[2](#page-5-0)** Software-Lizenzvereinbarung **[5](#page-8-0)** Speichern, Positionen **[3](#page-6-0)** Statistiken **[2](#page-5-0), [3](#page-6-0)** Symbole **[1](#page-4-0)** Systemeinstellungen **[4](#page-7-0)**

#### **T**

Tasten **[1,](#page-4-0) [4](#page-7-0)** Technische Daten **[4](#page-7-0)** Touchscreen **[1](#page-4-0)**

#### **U**

Uhr **[4](#page-7-0)** Updates Golfplatzkarten **[5](#page-8-0)** Software **[5](#page-8-0)**

#### **W**

Wasserbeständigkeit **[4](#page-7-0)**

#### **Z**

Zählweise **[2](#page-5-0)** Zubehör **[4](#page-7-0)**

# support.garmin.com